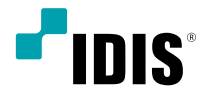

# Digital Video Recorder

インストールマニュアル

*TR-2508*

# 取扱説明書を読む前に

本取扱説明書では、(株)IDISの製品であるDigital Video Recorder (デジタルビデオレコーダー) の設置および運用の ための基本的な説明を記述しています。

本機をはじめてご使用になるユーザーの方はもちろん以前多くの類似装置を使用してきたユーザーの方でも、ご使用の 前には必ず本取扱説明書をよく読み注意事項をご確認の上、本機を使用することをお勧めいたします。なお、安全上の 警告および注意事項は製品を正しく使うことで危険や財産上の被害を防ぐことにつながるため、必ずお守りください。 お読みになった後は、いつでも確認できる場所に必ず保管して下さい。

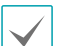

• 規格品以外の製品を使用することで発生した損傷、または取扱説明書の使用方法を従わずに発生した 製品の損傷は、当社 で責任を負いかねますので、ご了承下さい。

- Digital Video Recorder(デジタルビデオレコーダー)を初めてご使用になるか、使い方がよく分からないユーザーは、設置 や使用す る途中で必ず販売店までお問い合わせ頂き専門のエンジニアのサポートを受けて下さい。
- 機能拡張および故障修理のために装置を分解する場合は、必ず販売店までお問い合わせいただきき専門家のサポートを受 けて下さい。
- 本機は業務用として電磁波適合登録を済ませた装置ですので、販売者または使用者はこの点にご注意ください。もし、誤 って販売または購入した場合には、家庭用のものに交換してください。
- 予期せぬ停電による製品の損傷を防ぐため、UPS(Uninterruptible Power Supply、無停電電源供給装置)の設置をお勧 めします。詳細はUPS代理店のお問い合わせください。

# 安全上の注意事項の表示

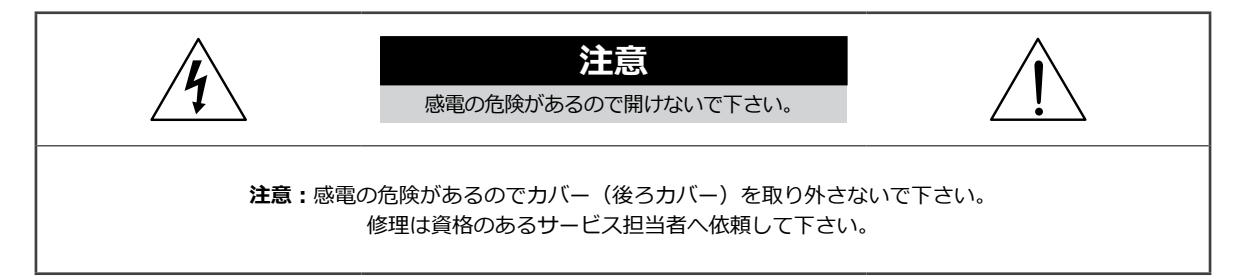

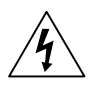

この事項を守らない場合、死亡したり重症を負う恐れがある内容です。

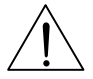

この事項を守らない場合、軽症を負ったり財産の損害が発生する恐れがある内容です。

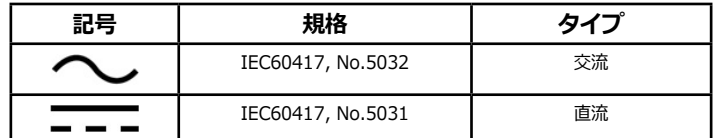

## 本文での表記

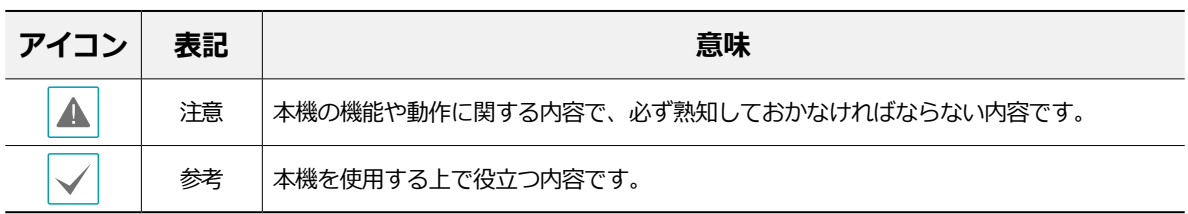

# 著作権

ⓒ2021(株)IDIS

本取扱説明書の著作権は(株)IDISにあります。

(株)IDISの許可を事前に得ず、取扱説明書の内容の一部または全部を無断で使用したり、複製したりすることは禁 じられています。

本取扱説明書の内容は製品の機能改善などの理由により予告なく変更される場合があります。

## 登録商標

アイディスとIDISはアイディスの登録商標です。 その他の社名や製品名は当該会社が所有する登録商標です。

本文書に収められた情報の完結性と正確性を検証するため、最善を尽くしておりますが、保障はいたしかねます。 本文書の使用結果による責任はユーザーにあります。また、事前の連絡なく情報が変更されることもあります。

本機には一部のオープンソースを使用したソフトウェアが含まれています。ライセンス政策のソース公開支援可否 によって、該当ソフトウェアのソースコードを希望する場合は提供受けることができます。詳細内容はシステム設 定 - 製品情報のタップのご確認お願いします。本製品はUniversity of California, Berkeleyが開発したソフトウェ ア及びOpenSSL Projectが開発したOpenSSLツールキット用のソフトウェアを含めております。また、この製品は Eric Young (eay@cryptsoft.com)が作成したソフトウェアとTim Hudson (tjh@cryptsoft.com)が作成したソフト ウェアを含めております。

本製品は下記URLに掲載されている特許の1つ以上の請求項の権利範囲に含まれています。 patentlist.accessadvance.com

# 安全上の注意事項

製品を正しく使うことで使用者の安全を確保し、財産上の損害などを事前に防止するための内容であるため、必ずお守 りください。

**警告** この事項を守らない場合、死亡や重症を負う恐れがある内容です。

### 設置について

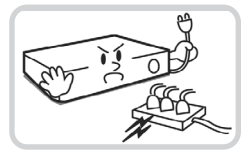

**設置する前に必ず本機の電源を OFFにしてください。本機が使用 するコンセントは、タコ足配線は 止めてください。**

異常発熱や火災、感電の原因とな ります。

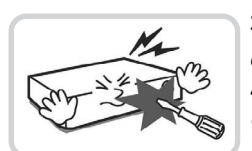

**本機の内部に高電圧部分があるた め、任意で蓋を開けたり分解・ 修理・改造したりしないでくだ さい。**

異常作動により火災や感電、けが の原因となります。

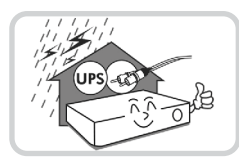

**停電や落雷による被害を防ぐた め、保護設備を作ってご使用く ださい。**

火災、感電、けがの原因となり ます。

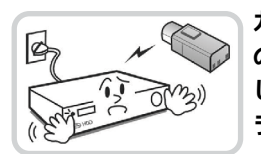

**カメラの新規設置および追加工事 の前には必ず本機の電源をOFFに し、製品の駆動中には絶対に信号 ラインを接続しないでください。**

火災、感電、けがの原因となり ます。

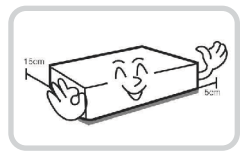

**本機の後面には接続のための端子 が突出しているため、壁に近すぎ るところに設置するとケーブルが 無理に曲がったり押さえつけら れたりして破損する恐れがありま す。壁から15cm以上の間隔を開 けて設置してください。**

火災、感電、けがの原因となり ます。

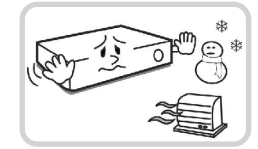

**温度が高すぎるところ(40℃以 上) や低いところ (5℃以下)、 湿度の高いところには設置しない でください。**

火災の原因となります。

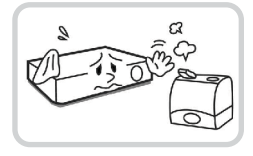

#### **湿気、ホコリ、煤などの多いとこ ろには設置しないでください。**

感電、火災の原因となります。

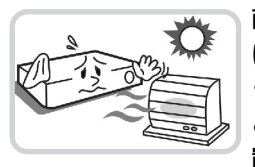

**直射光線の当たらない涼しい場所 に設置し、適正な温度を維持して ください。ロウソクや暖房器具な ど、熱を発する機器の近くには設 置しないでください。**

火災が発生する恐れがあります。

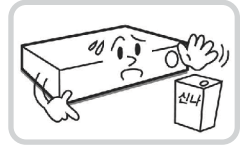

**設置する場所は、ホコリが溜まら ないよう常に清潔を保ってくださ い。製品を掃除するときには、必 ず乾いた雑巾で拭き取ってくださ い。水やシンナー、有機溶剤は使 用しないでください。**

製品の表面を傷つけ、なお、故障 や感電の恐れがあります。

## 電源について

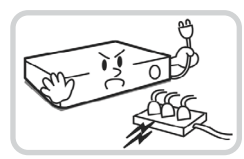

**本機が作動するための電源電圧 は、電圧の変動範囲が規程電圧 の10%以内である必要がありま す。電源コンセントは必ず接地す るようにしてください。電源コー ドを接続するコンセントには、ヘ アドライヤーやアイロン、冷蔵庫 などの電熱器具を一緒に使用しな いでください。**

異常発熱や火災、感電の原因とな ります。

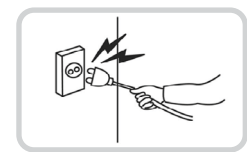

**電源コード部分を無理に引き抜いたり、濡れた手で電源プラグに触らないでください。コンセ ントがゆるい場合は電源プラグを差し込まないでください。**

火災、感電の恐れがあります。

**アース(接地)は確実に行なう。電源コードには感電を防ぐためのアース線があります。電源プラグをコンセントに差し 込む前に、必ずアース線をアースに接続してください。確実にアース接続しないと、感電の原因になります。また、ア ース線を外す場合は、必ず電源プラグをコンセントから抜いたあとで行なってください。**

**付属の電源コード以外は使用しないでください。また、付属の電源コードは本機専用です。他の製品に使用しないでく ださい。**

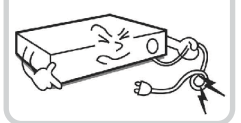

**電源コードを無理に曲げたり、重 い物を乗せたりして破損しないよ うにしてください。** 

火災の原因となります。

## 使用について

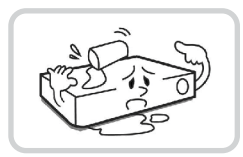

**製品に水、または異物が入った場 合、すぐに電源プラグを抜いて サービスセンターまでご連絡く ださい。**

故障、火災の原因となります。

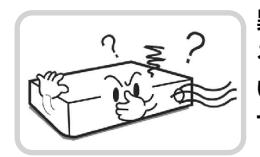

**異常な音がしたり臭いがしたりす る場合は、すぐに電源プラグを抜 いて販売店やサービスセンターま でお問い合わせください。** 

火災、感電の恐れがあります。

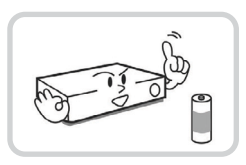

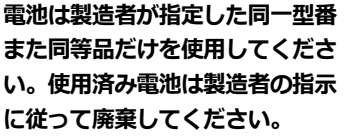

爆発の恐れがあります。

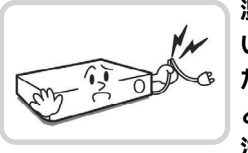

**湿気のある床や接地されていな い電源延長コード、被覆の剥がれ た電源コード、安全接地の欠如な ど、危険な状況を作らないように 注意してください。問題が発生し た場合は、販売店や施工業者にお 問い合わせください。**

火災、感電の恐れがあります。

**注意** 指示事項を守らない場合は、軽傷を負ったり、製品が損傷したりする可能性があります。

## 設置について

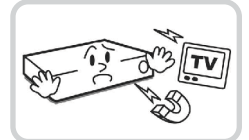

**強い磁性や電波のある場所、衝撃 のある場所、ラジオやテレビなど の無線機器に近い場所には設置し ないでください。** 

磁石類や電波、振動のないところ に設置してください。

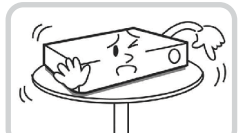

#### **水平で安定した場所に設置し、垂 直に立てたり斜めに置いて使用し ないでください。**

機器が倒れたり落ちたりする場 合、故障したり人にけがをさせた りする恐れがあります。

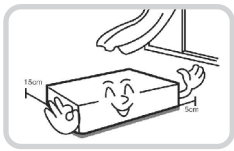

**密閉されていない風通しの良い場 所に設置し、室内のの空気は適切 に循環させてください。**

周辺の環境要素により故障の原因 となります。後面は15cm以上、 側面は5cm以上の間隔を置いて設 置してください。

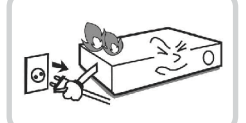

#### **ユーザーが電源プラグを簡単に 取り外せる場所に設置してくだ さい。**

製品に深刻な異常や火災が発生し た場合、電源プラグを抜いて危険 要素を簡単に取り除けるようにし てください。

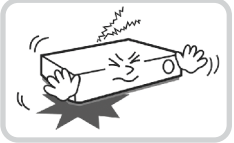

**強い衝撃や振動のない場所に設置**

**してください。** 故障の原因となります。

# 使用について

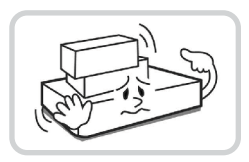

**製品の上に重い物を置かないでく ださい。**

故障の原因となります。

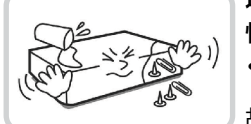

**通風のために開いている溝に導電 性物体が落ちないように注意して ください。**

故障の原因となります。

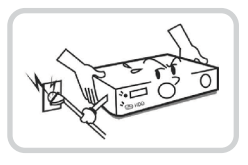

**製品の駆動中には電源プラグを抜 いたり、製品を動かしたりしない でください。**

故障の原因となります。

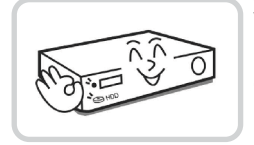

**製品前面の録画LEDが点滅し続 けていれば、システムとHDDが 正常に接続されていることが分か り ます。**

録画LEDが点滅し続けているかど うか随時確認してください。

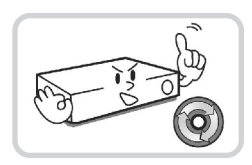

**HDDの空き容量がなくなったと きに録画を続けるために設定を変 更して録画を続ける場合、既存の データが削除されるため再度確認 してください。**

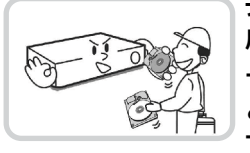

**データを保存するHDDの寿命が 尽きると、保存されている映像デ ータが損傷して復旧できないこ とがあります。HDDに保存され ているデータを再生する場合、画 面に乱れが生じたらHDDの寿命 が尽きたことを意味するため、早 急に販売店やサービスセンターに 連絡しHDDの交換を依頼してく ださい。**

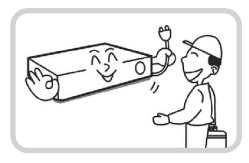

**製品の動作状態を随時確認し、異 常が見つかったときはすぐに販売 店やサービスセンターにお問い合 わせください。**

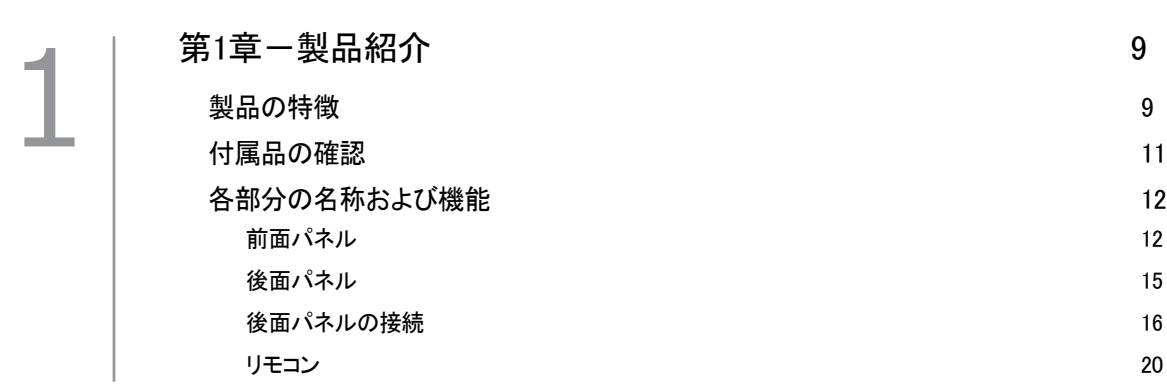

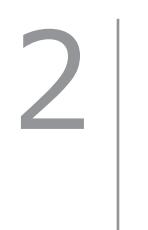

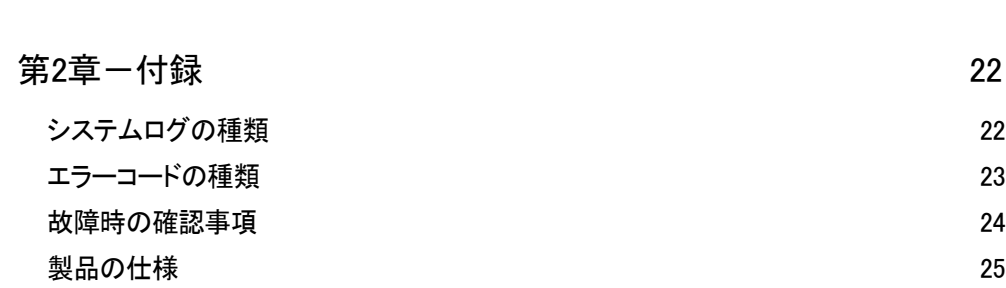

# <span id="page-8-0"></span>第1章-製品紹介

## 製品の特徴

本製品は、アナログカメラの映像監視、録画および再生に対応するDigital Video Recoder (以下、DVR)であり、次の ような特徴を持っています。

- チャンネル別ビデオのリアルタイム監視に対応
- HD-TVIとAHD入力自動検出
- H.264、H.265コデック
- HD~5M, SDカメラ自動検出/NTSC, PAL自動検出
- 240ips リアルタイム録画 (Full HD解像度基準)
- 1 HDMI、1 VGA OUT 映像同時出力に対応
- カメラメニューのコントロールウィンドウ制御のためのUTCに対応 (同軸ケーブルでカメラメニューコントロールウ ィンドウを制御)
- 早くて簡単な検索モードを提供(タイムラプス、イベントログ、モーション、テキストイン)
- リアルタイム監視、録画、再生、遠隔転送機能のマルチタスク可能
- ユーザー中心のグラフィックユーザーインタフェース(GUI)と多国語を提供
- さまざまな録画モード(スケジュール、イベント、プリイベント、緊急)
- ディスク上書きモードの際、連続録画が可能
- USB2.0端子x2(マウス、S/Wアップデートおよび再生映像の保存)
- POS/ATM 接続に対応
- 双方向オーディオ機能に対応
- 4チャンネルオーディオ録音および1チャンネルオーディオ再生に対応
- 8アラーム入力、1アラーム出力、内部ブザーに対応
- 完全な遠隔機能を提供 (遠隔監視、遠隔検索、遠隔管理、双方向オーディオ)
- IRリモコンに対応
- 自己診断機能、HDD状態などシステムの状況をシステムイベントで知らせる機能。(HDD状態はS.M.A.R.T.プロトコ ル使用)

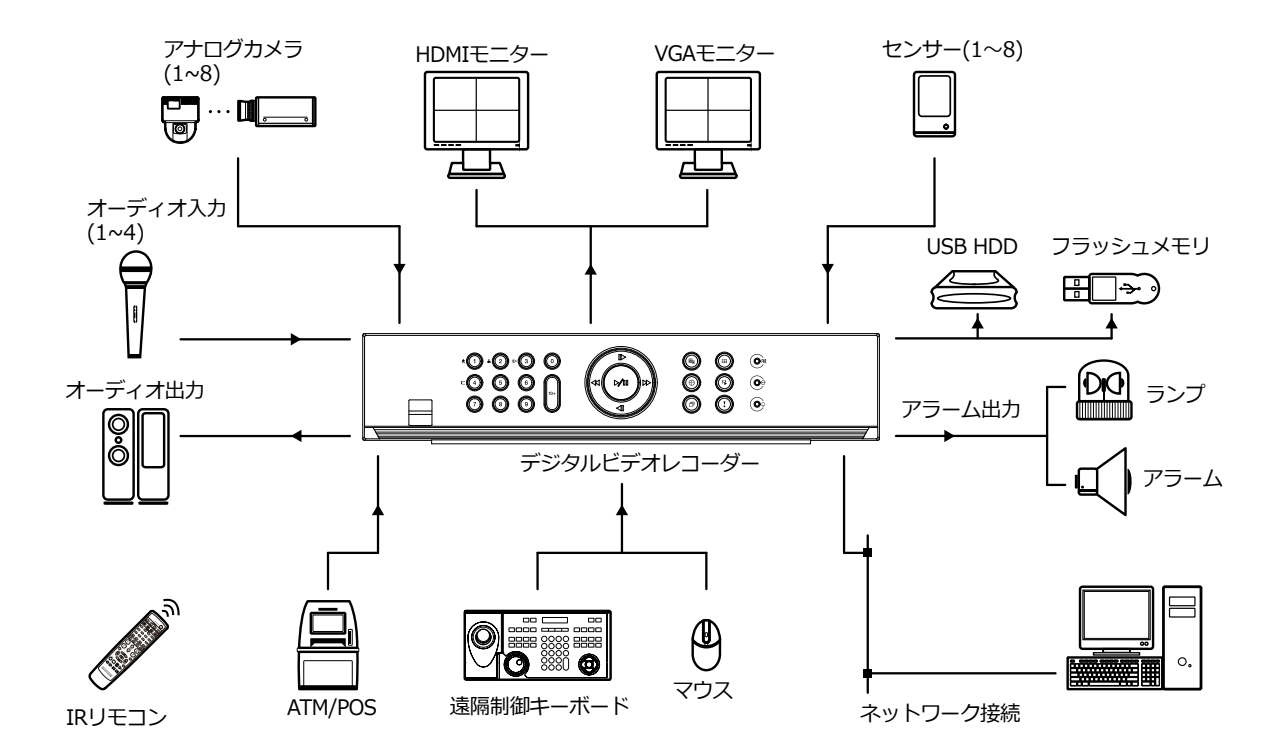

# <span id="page-10-0"></span>付属品の確認

製品の梱包を解体し、下記の付属品がすべて含まれているか確認してください。

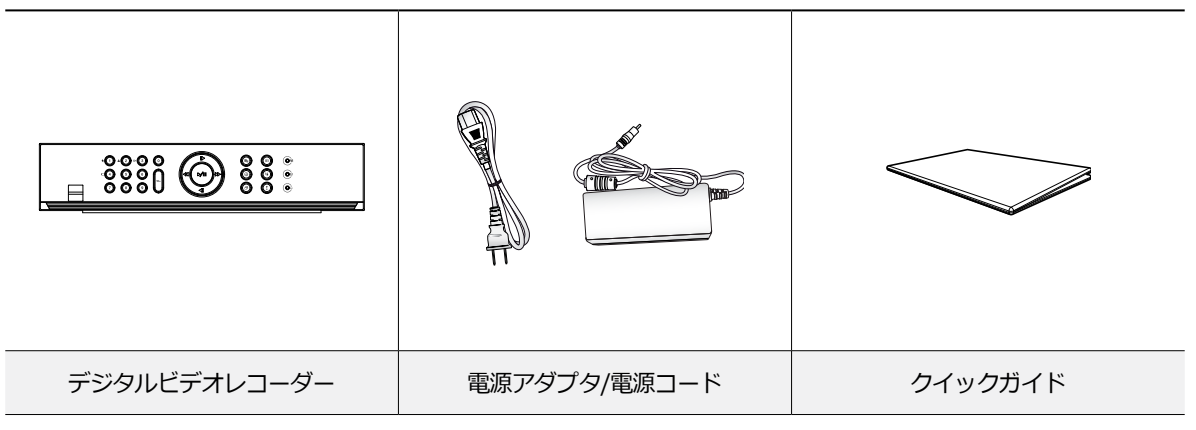

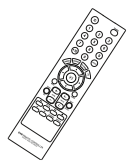

IRリモコン

# <span id="page-11-0"></span>各部分の名称および機能

## 前面パネル

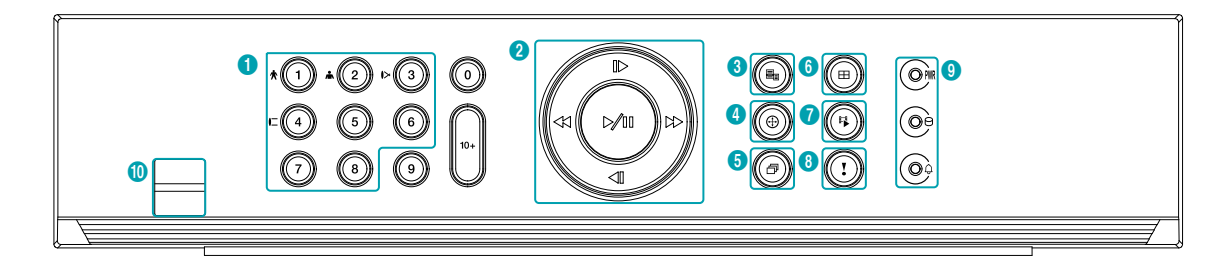

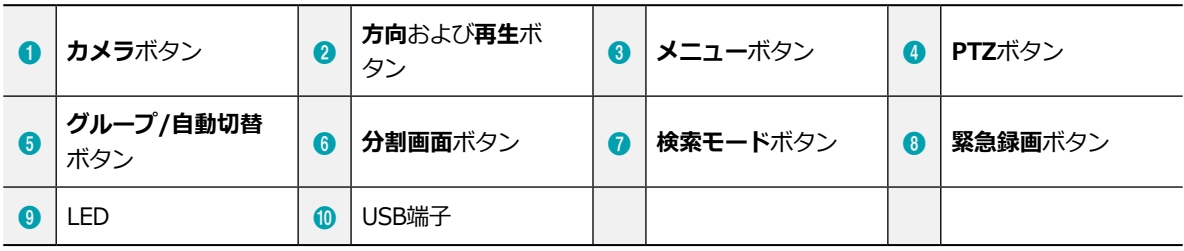

• 一部のボタンは一つ以上の機能を持っています。

- リモコンセンサーは、前面パネルの真ん中にあります。物がセンサーを遮らないように注意してください。センサーが遮 られるとリモコンが正常に作動しません。
- Wi-Fi (無線LAN) およびBluetoothのような無線通信装置をDVRの近くで使用する場合、リモコンが正常に作動しない可 能性があります。
- 家庭用PCのように、USBマウスを利用して各設定ウィンドウやメニューに移動することができます。
- システム設定を円滑に行うため、USBマウスの使用をお勧めします。

① **カメラ**ボタン

リアルタイム監視モード、または再生モードで**カメラ**ボタンを押すと、そのカメラの映像をフルスクリーンで見 ることができます。

② **方向**ボタンおよび**再生**ボタン

各メニューや項目に移行するために使用します。

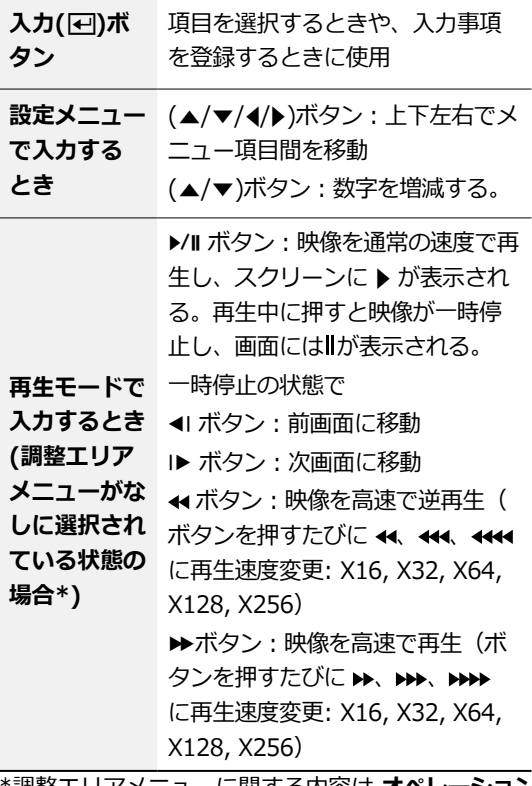

\*調整エリアメニューに関する内容は **オペレーション マニュアル**の **タイムラプス検索**をお読みください。

- ③ **メニュー**ボタン
	- リアルタイム監視モードで**メニュー** ボタンを押す と、リアルタイム監視メニューが表示されます。 検索モードで**メニュー** ボタンを押すと、検索メニ ューがスクリーン上段に表示されます。 ボタンをもう一度押すと、メニューが消えます。
	- 再生モード**メニュー** ボタンを3秒以上押し続ける と、ワンタッチモードに切り替わりバックアップ設定 ウィンドウが表示されます。ただし、画面上段の検索 メニューが表示される状態では、ワンタッチモードに 切り替わりません。

④ **PTZ**ボタン

**PTZ** ボタンを押すとPTZモードになり、設定され たPTZカメラが制御できます。

PTZモードが開始すると、方向ボタンで上下左右に動 かすことができます。

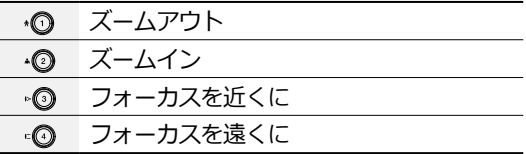

- ⑤ **グループ/自動切替**ボタン **リアルタイム監視モードでグループ/自動切替 ◎ボ** タンを押すと、他のチャンネルを連続的に表示する自 動切替モードに変わります。
- ⑥ **分割画面**ボタン **分割画面** ボタンを押して他の分割画面フォーマッ トに切り替えます。 2x2、1x5、1x7、3x3スクリーンなどに設定するこ とができます。
- ⑦ **検索モード**ボタン **検索モード** ボタンを押すと検索モードに入り、録 画された映像を再生することができます。 検索モードで**検索モード** ボタンを押すと、監視モ ードに切り替わります。
- ⑧ **緊急録画**ボタン

**緊急録画 ◎ ボタンを押すと、 ●が表示され、現在** のスケジュールに関わらず映像録画を始めます。 ボタンをもう一度押すと、緊急録画モードが解除さ れます。

- ⑨ **LED**
	- **電源LED**:本体が動作中に、赤色点灯します。
	- **HDD LED**:ハードディスクに映像を保存した り、保存された映像を検索したりするときに、赤色 点滅します。
	- **ALARM LED**:アラームイベントが発生する と、赤色点灯します。

#### ⑩ **USB端子**

#### • **HDD接続**

USB端子にUSB外付けハードディスクやフラッシュメ モリを接続してバックアップに使用することができま す。外付けハードディスクはなるべくDVRに近いとこ ろで接続してください。通常180cmを超えないケーブ ルで接続することをお勧めします。外付けハードディ スクと一緒に提供されたUSBケーブルでDVRのUSB端 子に接続してください。ビデオバックアップに関する 内容は、 **オペレーションマニュアル**の**バックアップ** を参照ください。

#### • **外部機器の接続(マウス、プリンター)**

USB端子にUSBマウスを接続することができます。ま た、USB⇔シリアルコンバーターを接続し、テキスト インデバイスをいくつか接続するのに使用できます。

USBフラッシュメモリはFAT32フォーマットのみ に対応します。

#### 前面パネルの接続図

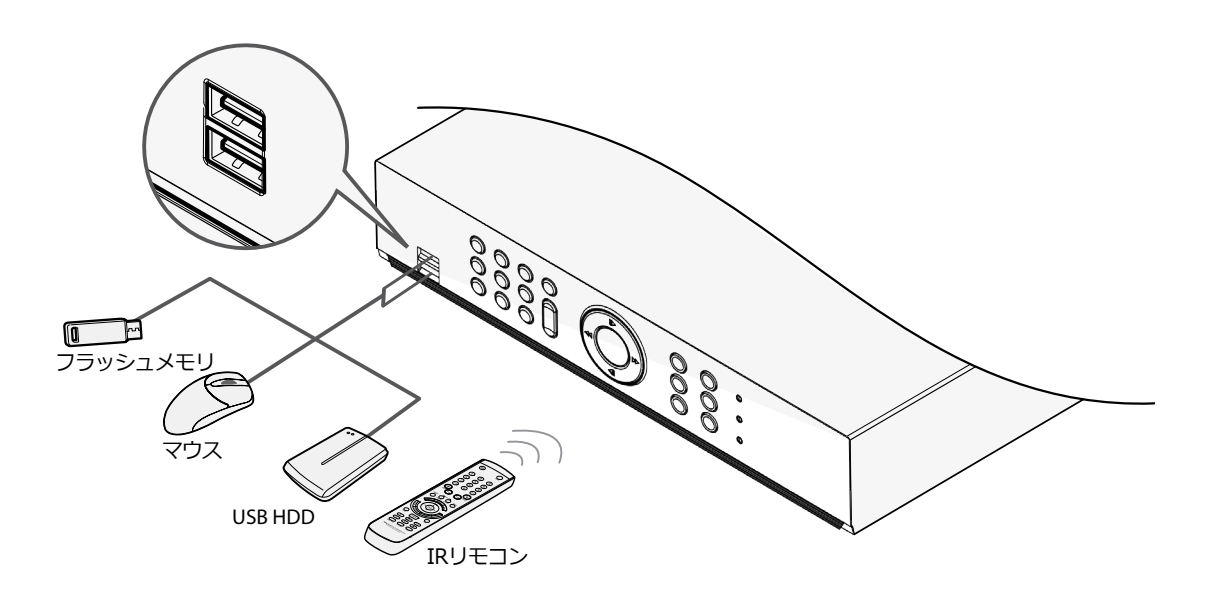

# 後面パネル

<span id="page-14-0"></span>I

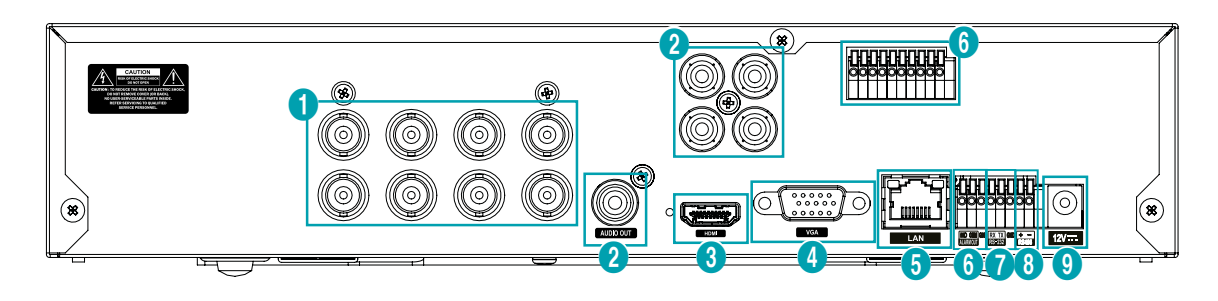

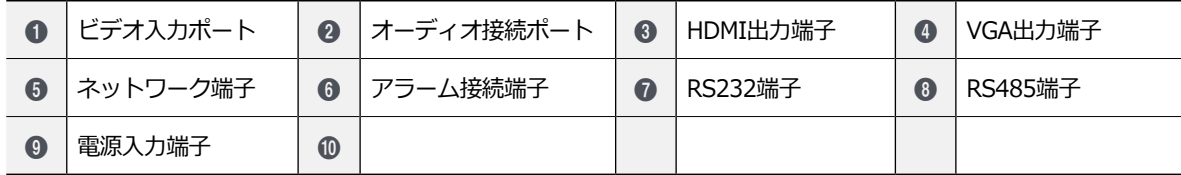

<span id="page-15-0"></span>後面パネルの接続

ビデオ接続

• **Video In端子**

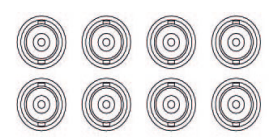

ビデオソースからVideo Inコネクタまたは BNC Video Inコ ネクタまで同軸ケーブルで接続します。

#### オーディオ接続

(現在、一部の機能には未対応。)

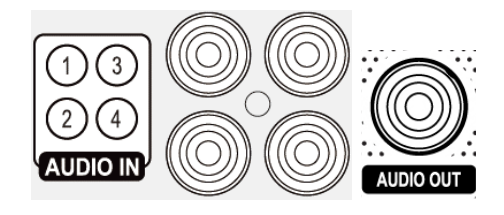

オーディオ機器を**AUDIO IN**(オーディオ入力)に接続 し、アンプが内蔵されたスピーカーを**AUDIO OUT**(オ ーディオ出力)に接続してください。**AUDIO OUT**端子 に接続すると、アナログカメラからの音声を聞くことがで きます。

**AUDIO IN** (オーディオ入力) 端子を利用すれば、カメラ との双方向通信ができます。

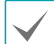

• DVRはオーディオ出力アンプを実装していないた め、ユーザーはアンプとスピーカーを用意する必要 があります。オーディオ入力は増幅されたリソース を接続することができますが、内蔵アンプがない マイクを直接接続しても正常に作動しません。こ ういった場合は、別途アンプを介して接続してく ださい。

• 録音することが許容されているか、当該地域の法律 を確認してください。

#### モニター接続

**VGA OUT**、**HDMI**端子にモニターを接続することがで きます。

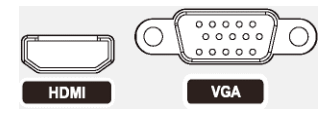

ネットワーク接続

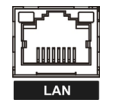

本DVRは、10Mb/100Mbイーサネットコネクタを利用して ネットワークに接続することができます。LANコネクタに RJ-45のCat5eケーブルを接続します。DVRは遠隔地から監 視、検索、制御およびソフトウェアのアップデートができ ます。イーサネット接続設定に関する内容は、**オペレーシ ョンマニュアル**の**ネットワーク設定**を参照ください。

DVRの機種によっては、コネクタの方向が異なることが あります。

#### アラーム接続

アラーム信号線を接続できます。

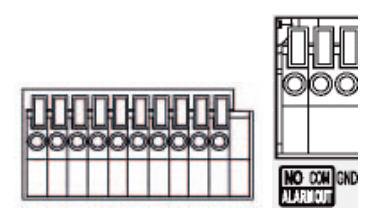

アラーム信号線を接続するには、ボタンを押したままボ タンの下の穴に信号線を差し込みます。確実に接続して いるか確認するため、ボタンを離して信号線を軽く引っ 張ってみてください。信号線を外すには、上のボタンを 押したまま信号線を引っ張ってください。

#### ● アラーム入力1~8

外部機器を利用し、イベントが発生したらDVRから信 号を送ることができます。機械的または電気的スイッ チをAl1~Al8 (アラーム入力)とGND (接地) 端子 に接続します。アラーム入力感知のためには、2.4V 以上(NC(Normally Closed) タイプ)または 0.3V以下 (NO(Normally Open) タイプ) の電圧が最低でも 0.5秒 間その状態が維持されていなければなりません。アラー ム入力の電圧範囲は0~5Vです。アラーム入力設定に関 する内容は**オペレーションマニュアル**の**アラーム入力**を 参照ください。

#### ● **GND(接地)**

アラームの入力または出力の接地側をGND端子に接続し ます。

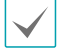

GNDが表示されているすべてのコネクタは共通です。

#### ● **NC/NO(リレーアラーム出力)**

本DVRはブザーや電灯などの外部の装置をON/OFFするこ とができます。動作仕様は、NC(Normally Closed)ま たはNO (Normally Open) タイプから選択できます。機 械的または電気的スイッチをNOとCコネクタに接続しま す。電気的仕様は30V DCで1Aです。アラーム出力設定 に関する内容は**オペレーションマニュアル**の**アラーム出 力**を参照ください。

#### ● **コネクタ配置**

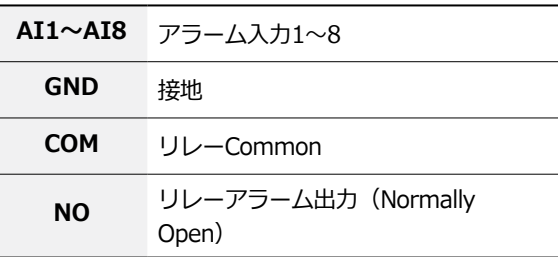

#### RS232接続

UPSのようなデバイスを接続することができます。

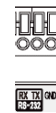

#### ● **コネクタ配置**

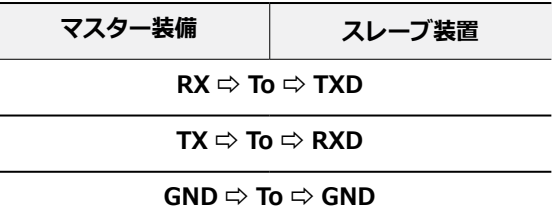

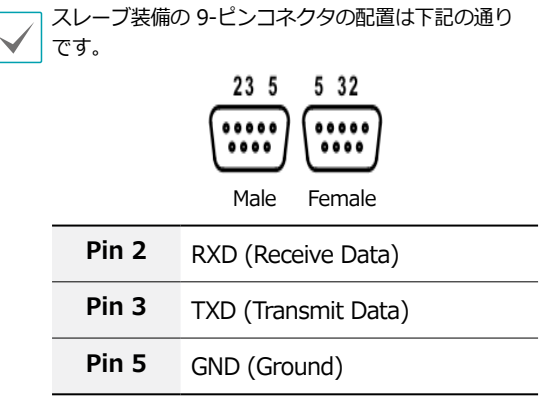

#### RS485接続

RS485 half-duplexシリアル通信信号を利用し、POSのよ うなデバイスと接続することができます。また、RS485 コネクタは PTZ(Pan, Tilt, Zoom) カメラを制御するのに 使用される場合があります。

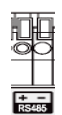

#### ● **コネクタ配置**

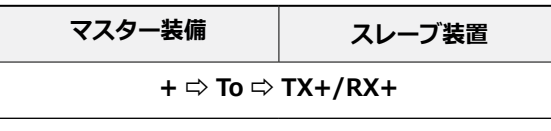

#### **- ⇨ To ⇨ TX-/RX-**

#### 電源コードの接続

電源コードを接続します。本DVRは電源ボタンがないた め、電源を接続するとすぐに起動します。

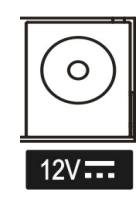

- 電源コードはきれいに配線し、足に引っかかったり、
	- 家具などによって被覆が剥がれないように注意してく ださい。また、電源コードは絨毯やカーペットの下を 通さないでください。
	- 電源コードには接地用端子があります。コンセント が接地コードが無い場合でも、プラグを変形させない でください。
	- タコ足配線は危険ですので、お止めください。

#### 後面パネルの接続図

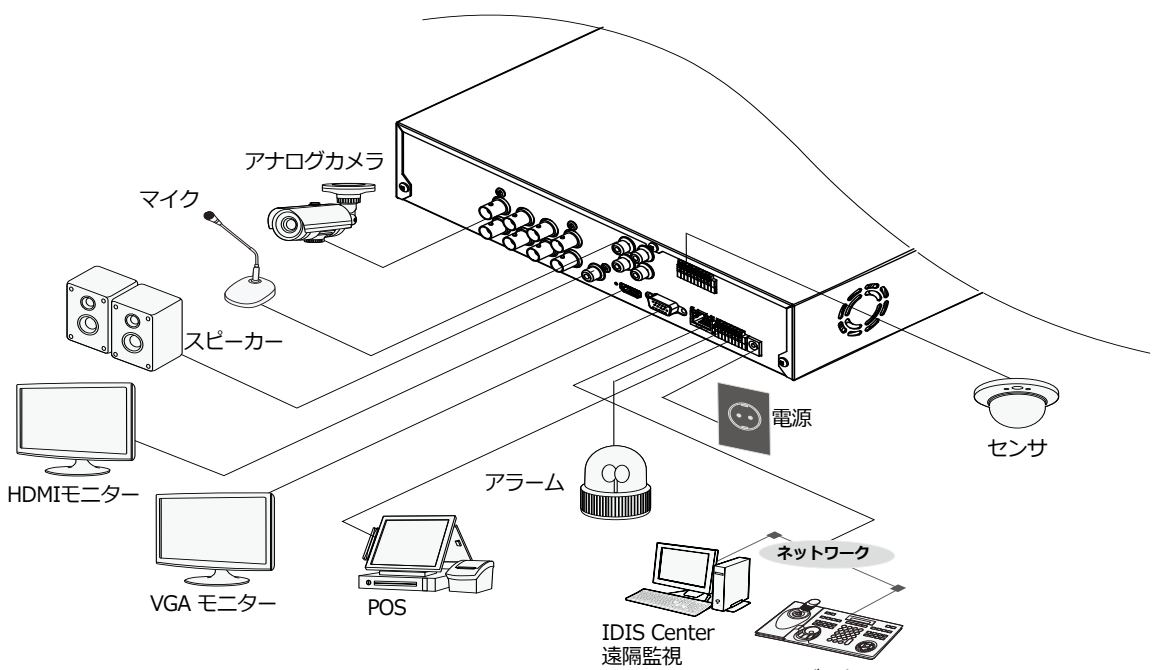

キーボード

<span id="page-19-0"></span>リモコン

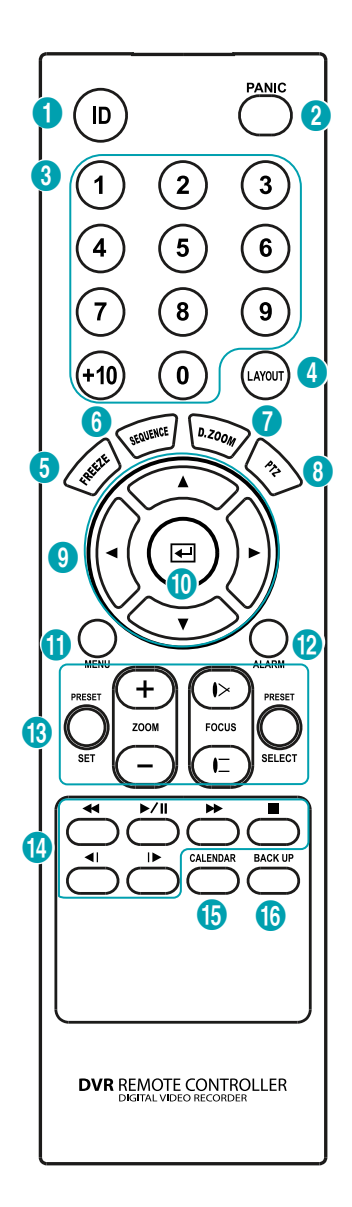

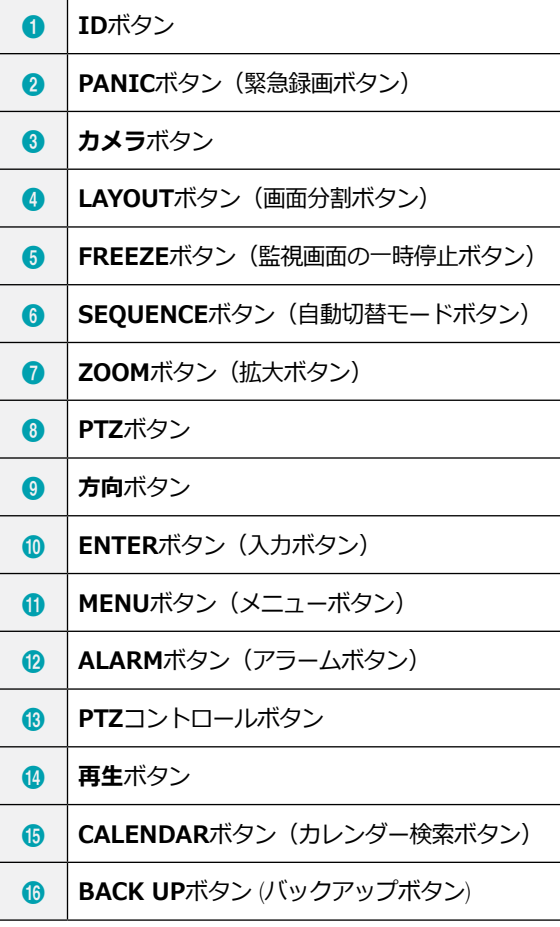

#### ① **ID**ボタン

リモコンのID値を設定することができます。 システムIDが0の場合は、リモコンを設定せずに使 用できます。システムIDが0~16の場合には、IDボ タンを押してからIDに該当する数字のボタンを押し ます。変更したいIDが2桁の場合、(+10キーを入力し ます。DVR画面下段の状態表示領域に <>>> 御)アイコンが表示され、リモコンの入力によってシ ステムが調整されます。複数台の装置のシステムID が0の場合、一つのリモコンで複数台のDVRを一斉 に遠隔制御ができます。

② **PANIC**ボタン(緊急録画ボタン)

このボタンを押すと けが表示され、現在のスケジ ュールに関わらず映像録画を開始します。 ボタンをもう一度押すと、緊急録画モードが解除さ れます。

③ **カメラ**ボタン

リアルタイム監視モード、または再生モードで**カメ ラ**ボタンを押すと、そのカメラの映像を全体画面で 見ることができます。

- ④ **LAYOUT**ボタン(分割画面ボタン) 2x2画面、1+5画面、1+7画面、3x3画面に設定す ることができます。
- ⑤ **FREEZE**ボタン(監視画面の一時停止ボタン) 監視画面を一時停止するときに使用します。
- ⑥ **SEQUENCE**ボタン(自動切替モードボタン) リアルタイム監視モードで**SEQUENCE**ボタンを押 すと、他チャンネルを連続的に見れる自動切替モー ドに切り替わります。
- ⑦ **ZOOM**ボタン(拡大ボタン) 画面で特定の部分を拡大して確認したいときに使用 します。方向ボタンで拡大画面のウィンドウを移動 させることができます。
- ⑧ **PTZ**ボタン

PTZモード時、設定されたPTZカメラを制御しま す。

⑨ **方向**ボタン

各メニューやGUIで移動するために使用します。設 定メニューでは、**上下方向**ボタンで数字を増減する ことができます。リアルタイム監視モードまたは再 生モードでは、**左右方向**ボタンで現在の画面から以 前の画面あるいは次の画面が再生できます。

⑩ **ENTER**ボタン(入力ボタン)

メニュー設定時に項目を選択したり、入力事項を登 録したりするときに使用します。また、リアルタイ ム監視モードまたは再生モードで**ENTER**ボタンを押 してカメラ画面が選択された状態でメニューボタン を押すと、カメラメニューが表示されます。

⑪ **MENU**ボタン(メニューボタン)

リアルタイム監視モードで**MENU**ボタンを押すとリ アルタイム監視メニューが、検索モードで押すと検 索メニューが画面上段に表示されます。ボタンをも う一度押すと、メニューが消えます。矢印ボタンを 利用して各メニューや項目間を移動できます。

#### ⑫ **ALARM**ボタン(アラームボタン)

アラームが作動している間、内部ブザーを含むDVR の出力をリセットします。また、監視モードでアラ ームが発生しない場合、イベントログを出力しま す。

#### ⑬ **PTZ制御**ボタン

PTZモードで画面を拡大または縮小するとき(Zoom +、-)に使用し、近距離または遠距離のフォーカス を調節するとき(Focus +、-)に使用します。

#### ⑭ **再生**ボタン

映像を高速で逆再生します。

← (ボタンを押すたびに←、←←、←←←に速度変更: X16, X32, X64, X128, X256)

映像が通常の速度で再生され、画面に▶が表示

▶/ll されます。再生中に▶/llボタンを押すと、映像が 一時停止され、画面に が表示されます。

映像を高速で再生します。

- $\rightarrow$ (ボタンを押すたびに >>、>>>、▶>>→に速度変更: X16, X32, X64, X128, X256)
- 映像再生が停止し、リアルタイム監視モードに 切り替わります。
- % 前の画面に移動(一時停止の状態時)
- |▶ 次の画面に移動(一時停止の状態時)
- *G* CALENDARボタン (カレンダー検索ボタン) 録画映像の再生画面にカレンダーが表示されます。
- ⑯ **BACK UP**ボタン (バックアップボタン) クリップコピーを開始することができます。

# <span id="page-21-0"></span>第2章-付録

# システムログの種類

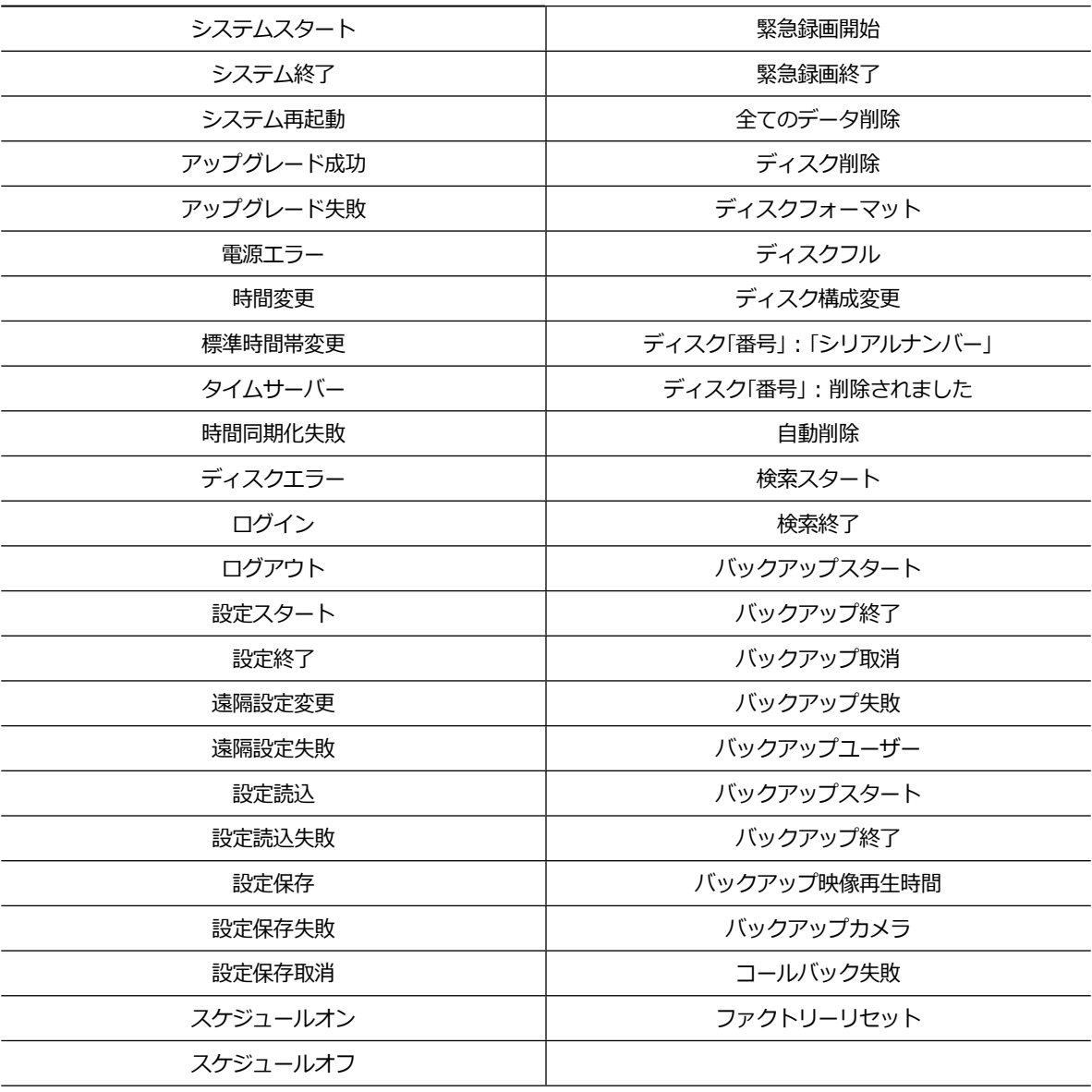

# <span id="page-22-0"></span>エラーコードの種類

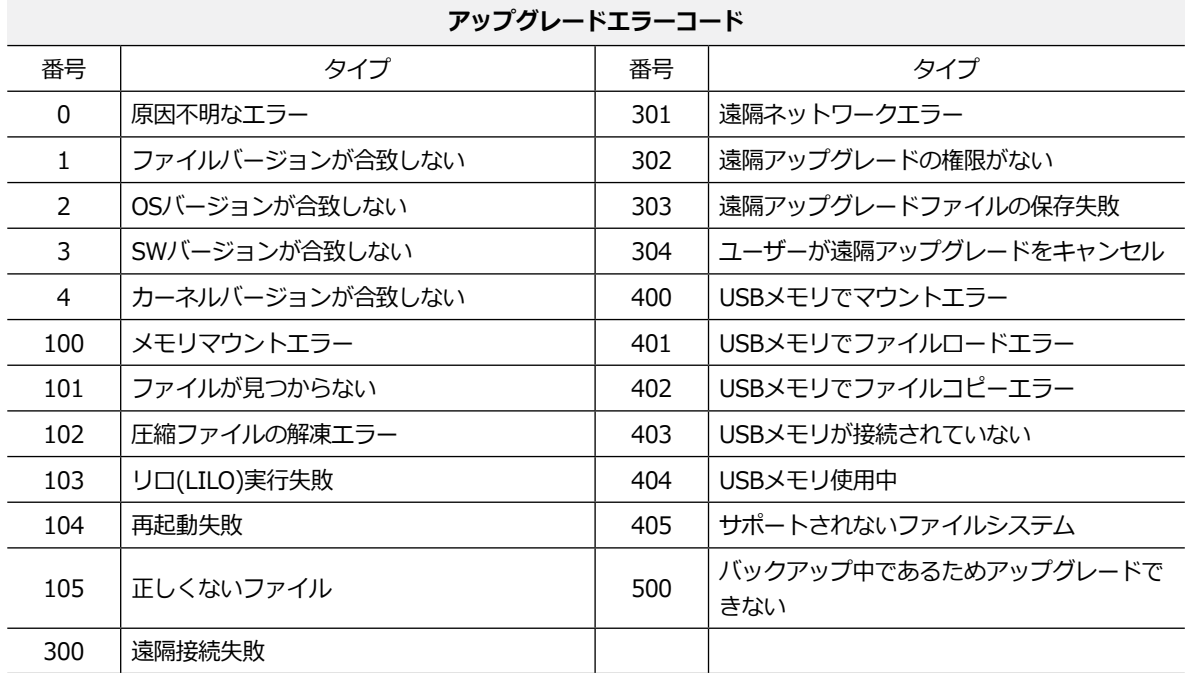

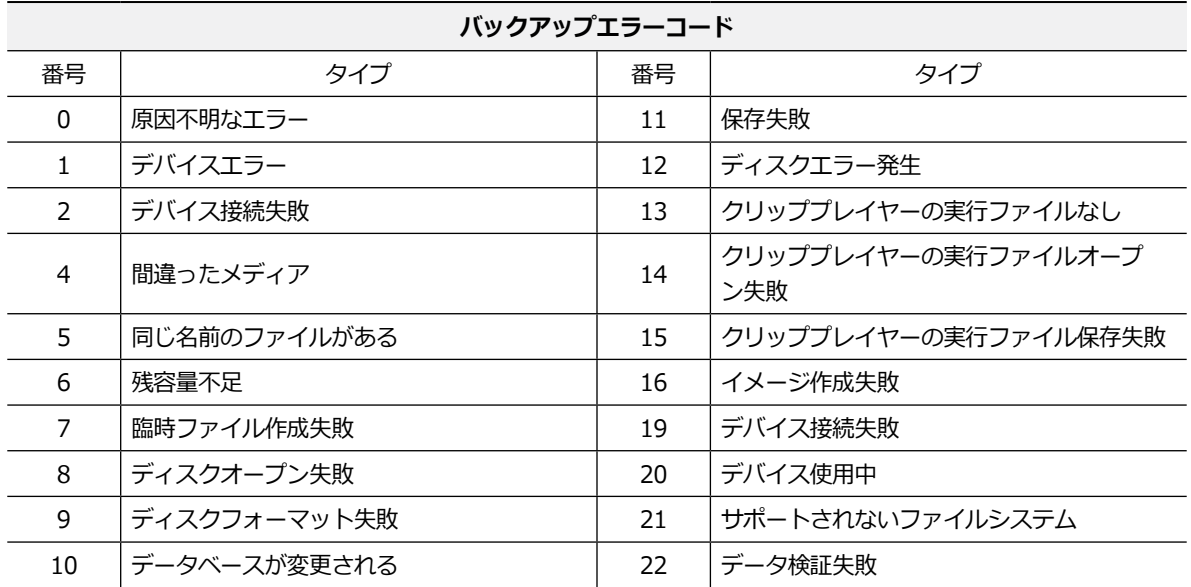

# <span id="page-23-0"></span>故障時の確認事項

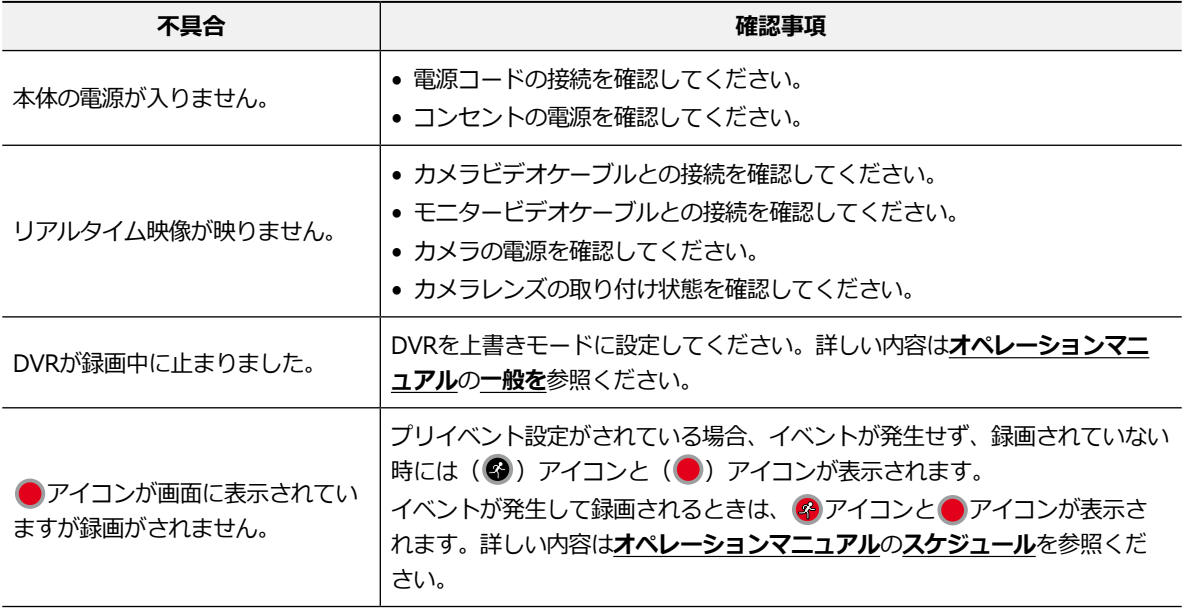

# <span id="page-24-0"></span>製品の仕様

本製品の仕様は製品の質を高めるために事前の予告なく変更される場合があります。

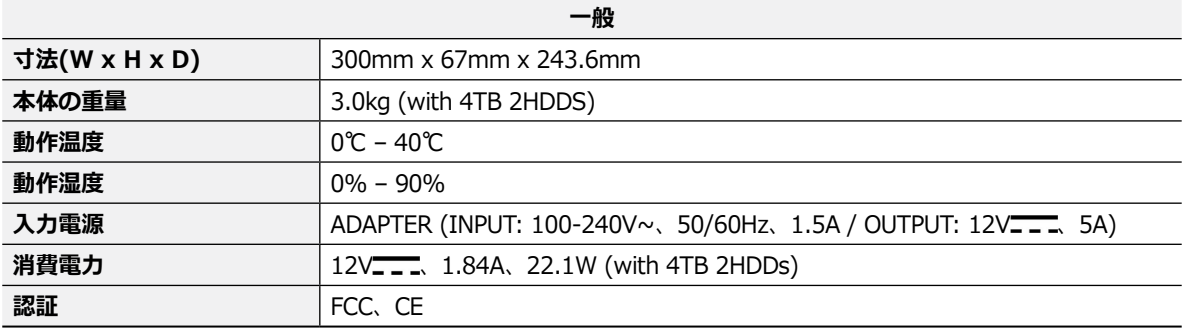

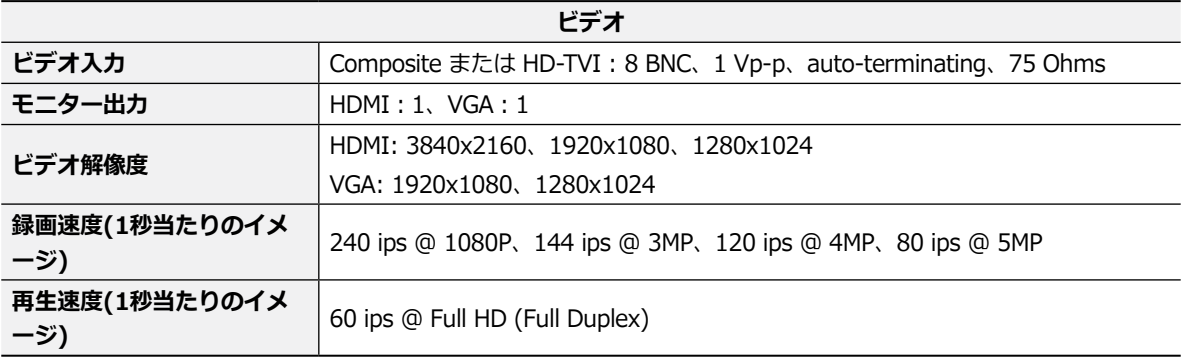

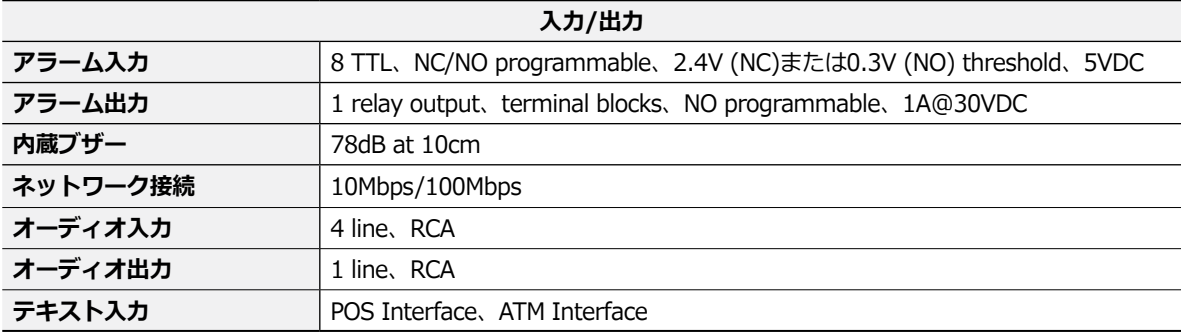

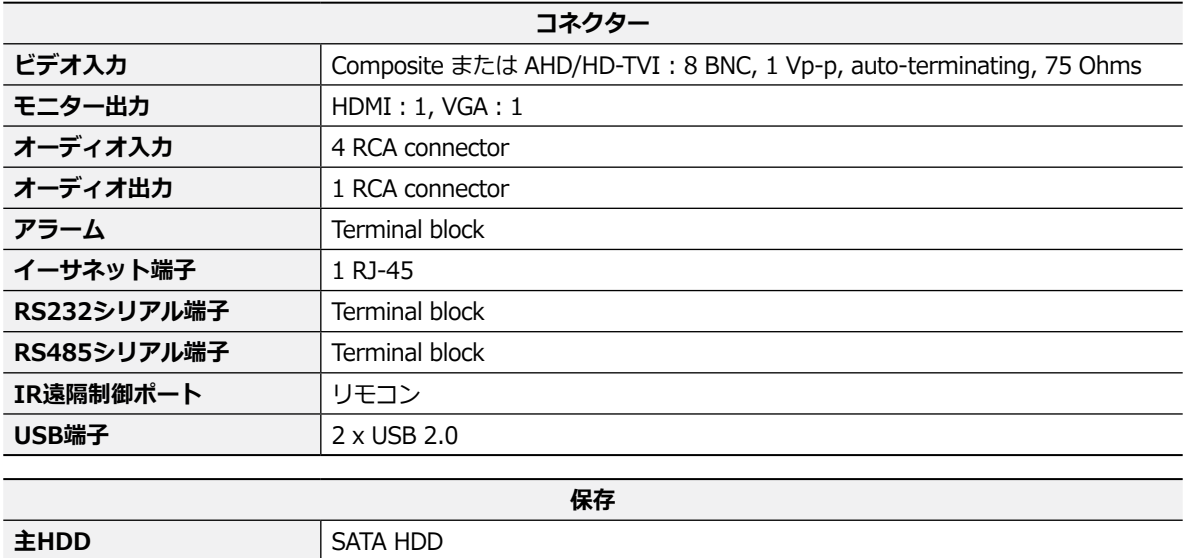

**バックアップデバイス** USBメモリ(USB HDD、USB Memoryなど)

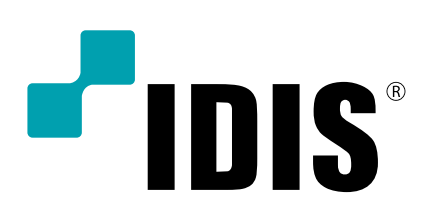